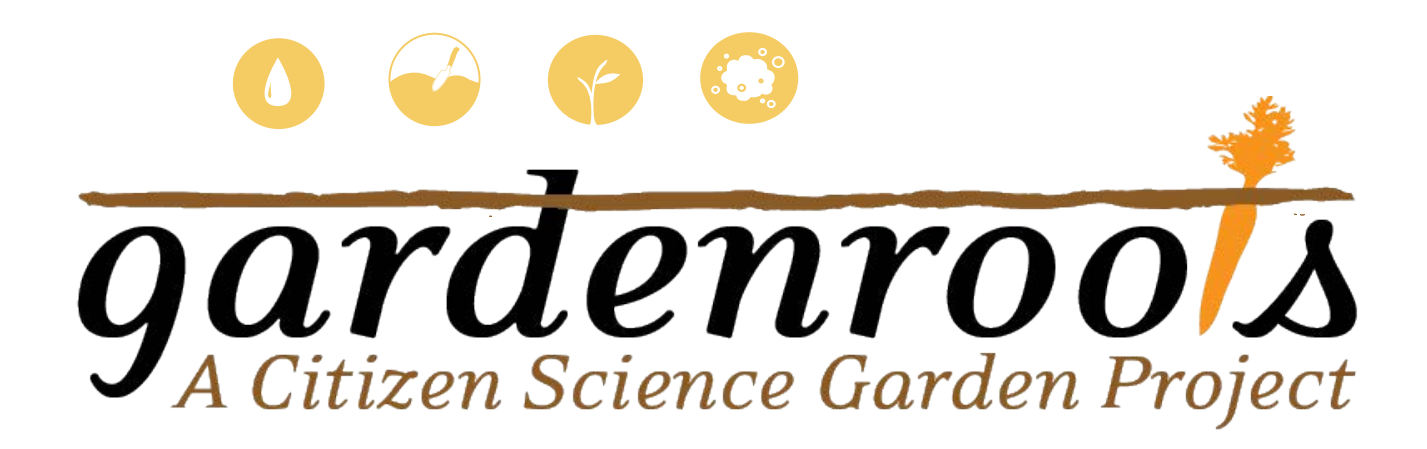

## • **Project overview** • **How to login and see your data**

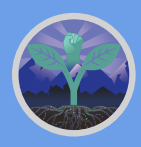

**Ramirez-Andreotta**

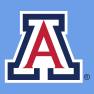

THE UNIVERSITY OF ARIZONA<br>COLLEGE OF AGRICULTURE & LIFE SCIENCES<br>**Environmental Science** 

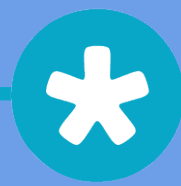

## **Thank you!**

We did it! Thank you for participating in the University of Arizona's (UA) Gardenroots Project. I would like to give a special thanks to all Gardenroots participants for your efforts, motivation, and patience throughout this research project. **Altogether, over 110 community members were trained, and 57 dust, 222 soil, 215 water, and 267 plant samples were prepared and analyzed.**

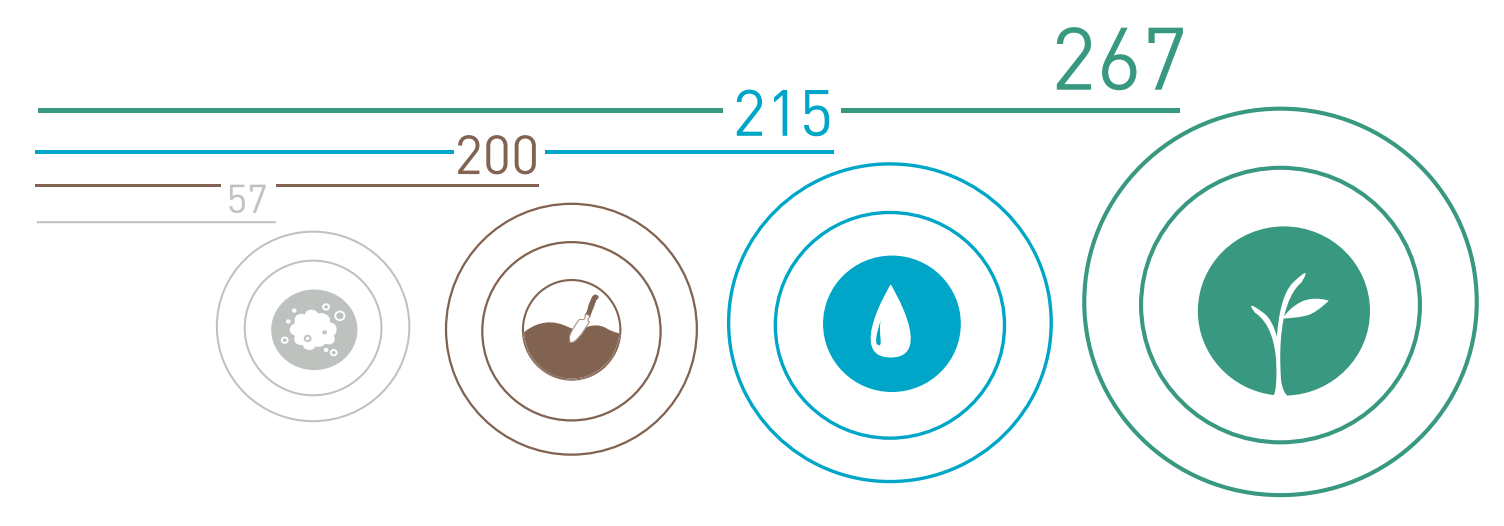

In the online interface, your results are highlighted and compared to other Gardenroots participants in your community as well as regulatory standards and/or reference values when available.

For the online interface, we have developed...

- 1. Project overview
- 2. How to login to see your personalized data (next page)
- 2. Important terms that you will see throughout the results
- 3. References for further information on environmental quality and guidelines
- 4. A guide to reading your results
- 5. General information on selected contaminants of concern
- 6. Vegetable, Soil, Water, and Dust results

Gardenroots thanks you for your participation. We appreciate all your hard work and time you have invested. We are happy to report the results.

Sincerely, Mónica Ramírez-Andreotta University of Arizona 1177 E Fourth Street, Rm. 429, Tucson, AZ 85721 Phone: 520-621-0091 Fax: 520-621-1647

## **How to login and see your data**

1. Click login in the top right corner of the website.

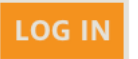

2. The next page will ask you for your kit username and password.

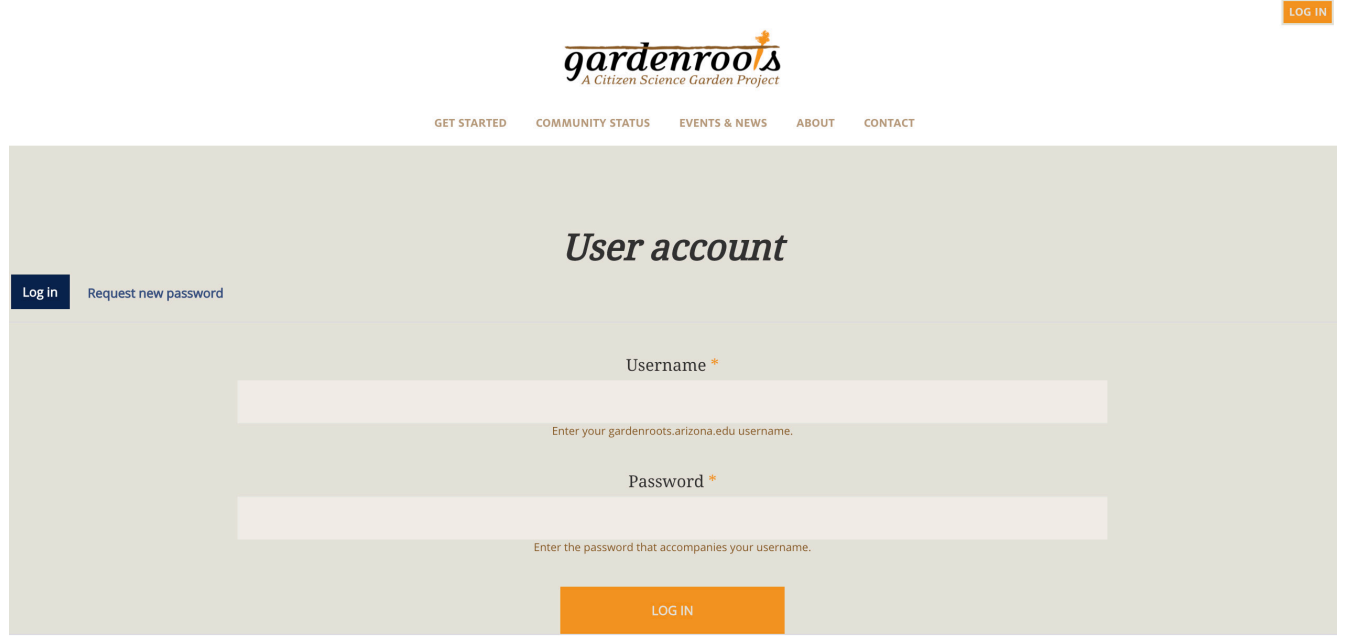

- 3. We have assigned you your kit's username. You will have to make a new password so that your data is secure.
- 4. Click on the "Request new password" tab.

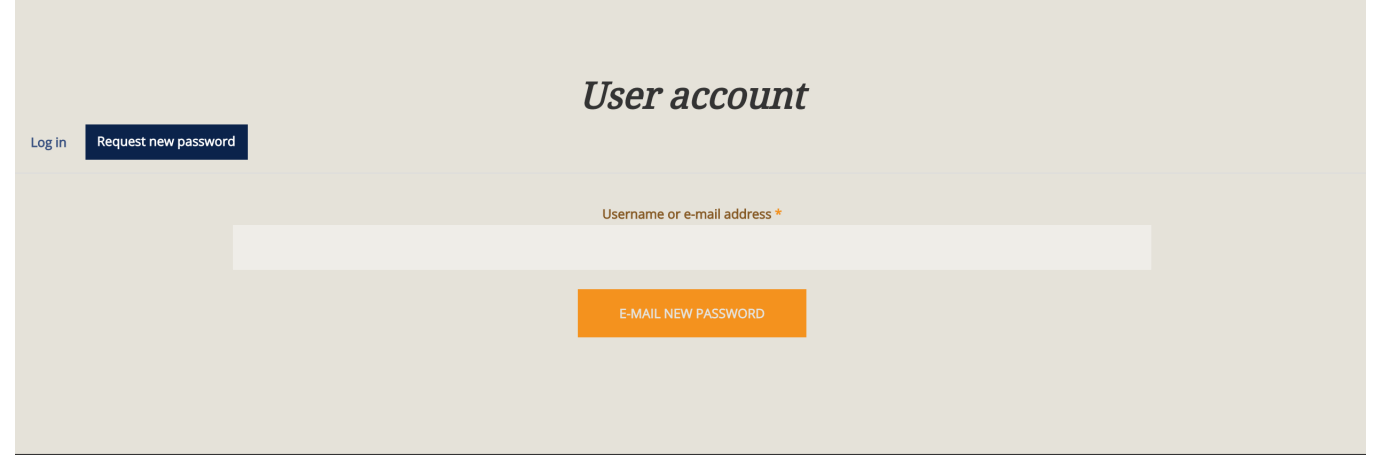

- 5. Your username is your kit ID in this format GS-##. For examples, GS-09. Type in your kit ID or the email you gave our Project Harvest team into the box under "Username or email-adress"
- 6. Click on the "email new password" button.

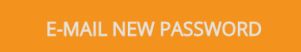

7. Once you have clicked the button, a green bar will appear saying "Further instructions have been sent to your email address." This indicates an email has been sent.

8. Our system will send you a one-time secure web link to your email. Open your email and you should have an email titled "Replacement login information for GS-## at gardenroots.arizona.edu" **Make sure to check your spam folder, in case the email is sent there.** The beginning of the email will read:

A request to reset the password for your account has been made at gardenroots.arizona.edu.

You may now log in by clicking this link or copying and pasting it to your browser:

- 9. Click on the link below the text to set up your password. (If you have not given us your email and want to view your results online, please contact us through phone or email and we will set up your account)
- 10. The link will take you to the reset password page that looks like the screenshot below. Click the "Login" button and then type in your new password into the two boxes. Then, hit "Save."

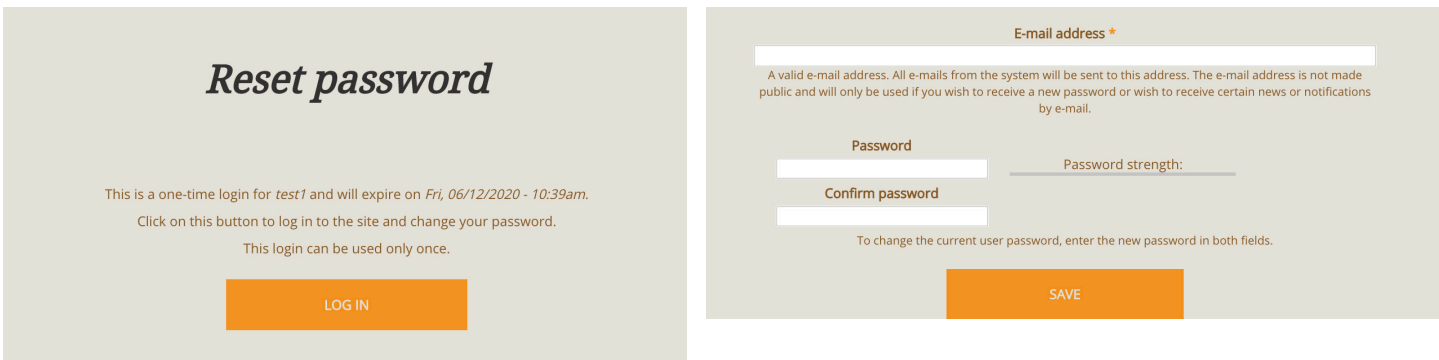

- 11. Now, you are logged in! From now on, you can log in using your username (GS-##) and password that you set.
- 12. Once you are logged in, the sample results page will automatically pop up.

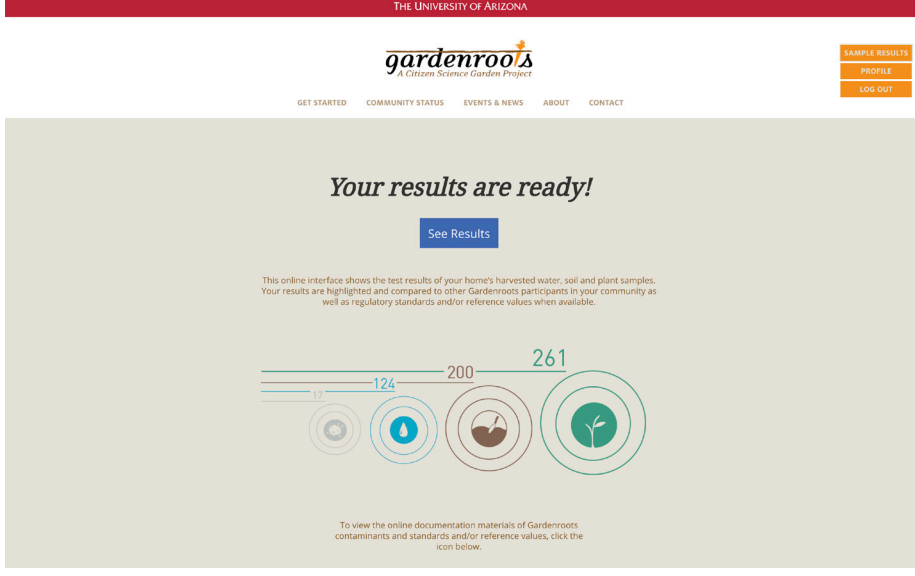

13. You can always revisit this page by clicking on the "Sample Results" button in the top right hand corner.

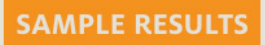

14. You can review any of the interpretive materials that tells you how to read your results by clicking the text below the icons on the landing page.

- 15. Once you are ready to view your results, click the "See results" button.
- 16. A menu will pop up, where you can click on the type of results you would like to view (water, soil, plant, or dust).

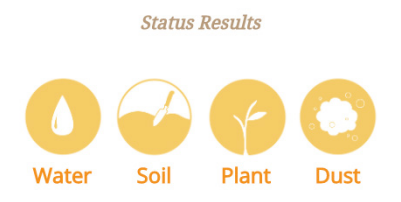

- 17. Your results will be shown for all contaminants measured.
- 18. To switch the type of results, click the "Results Menu" button at the top of the page.

To view a different type:

Results Menu

19. Switch the community by clicking on the Location drop down menu in the blue bar above your data.

Please select the community you would like to view.

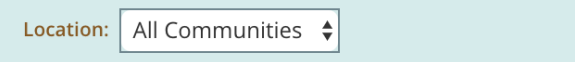